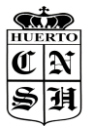

*COLEGIO "NUESTRA SEÑORA DEL HUERTO"*

*http://huertocordoba.com.ar*

*\_\_\_\_\_\_\_\_\_\_\_\_\_\_\_\_\_\_\_\_\_\_\_\_\_\_\_\_\_\_\_\_\_\_\_\_\_\_\_\_\_\_\_\_\_\_\_\_\_\_\_\_\_\_\_\_\_\_\_\_\_\_\_\_\_\_\_\_\_\_\_\_\_\_\_*

# **AULA VIRTUAL**

## **NIVEL INICIAL**

## **Orientaciones para trabajar con Classroom**

Estimada Familia:

Aquí les ofrecemos estas Orientaciones para trabajar en el Aula Virtual de nuestra institución específicamente; y además les adjuntamos un video que ilustrará de manera práctica y sencilla, los pasos a seguir para iniciar a los niños en esta herramienta de trabajo virtual. Este es el link para ver el Video: **<https://www.youtube.com/watch?v=SmB8j1QtHAA>**

Como primer punto, les informamos que el Colegio le otorga a cada alumno una cuenta de correo electrónico de **g-mail** con la cual realizarán el **ingreso al Aula Virtual desde la página Web**. Dicha cuenta estará conformada por el **número de Documento del niño**, seguido de *@huertocordoba.com.ar*, y cuya contraseña será el mismo DNI.

(Por ejemplo: [49333444@huertocordoba.com.ar](mailto:49333444@huertocordoba.com.ar) Contraseña: 49333444)

Solicitamos que TODOS puedan accedan a través de este medio de aula virtual y pedirles que si conocen de alguna situación particular de una familia, puedan compartirles el mail de consulta de su docente para que puedan comunicarse con ella y buscar soluciones posibles.

Entonces, vamos paso a paso, a ingresar al Aula Virtual:

## **1. ¿Cómo ingresamos al AULA VIRTUAL del Colegio?**

En el buscador de Google escribimos **huertocordoba.com.ar**, y hacemos clic en la página de nuestro Colegio.

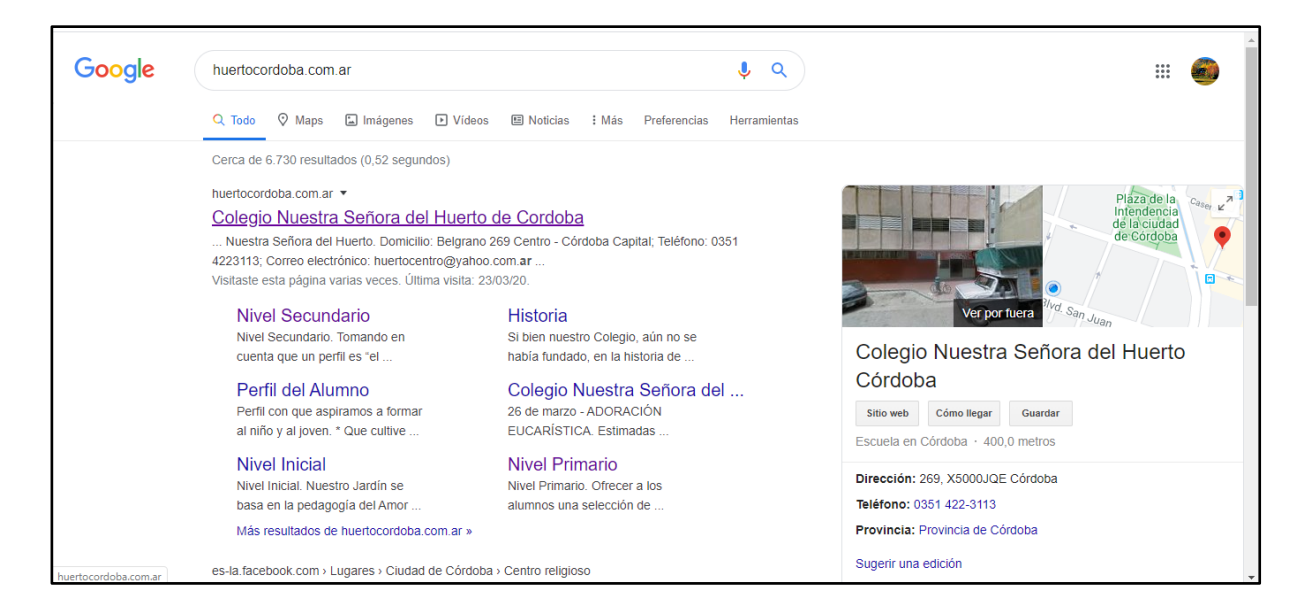

Una vez allí, vamos a **AULA VIRTUAL**, en el margen superior derecho de la página:

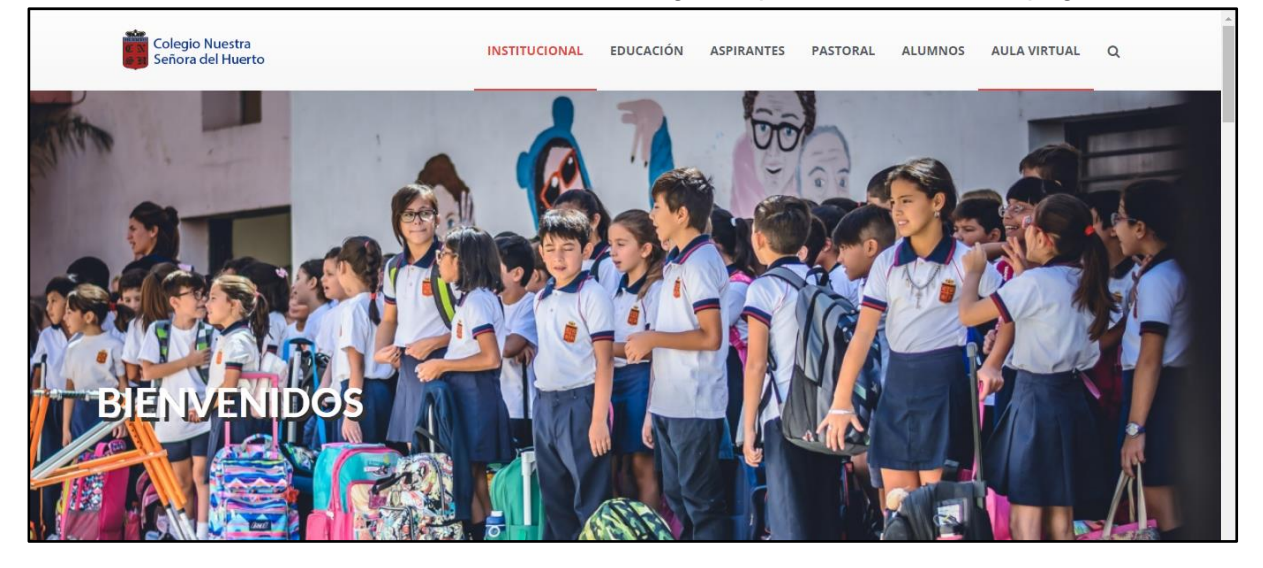

Cuando entramos a **AULA VIRTUAL**, veremos que se nos solicita **Iniciar sesión**, es decir, ingresar con la cuenta del alumno/a. Es allí donde cada alumno escribirá su nuevo correo electrónico (dn[i@huertocordoba.com.ar\)](mailto:xxxxxx@huertocordoba.com.ar); hará clic en SIGUIENTE, y luego escribirá su contraseña: DNI (sin puntos)

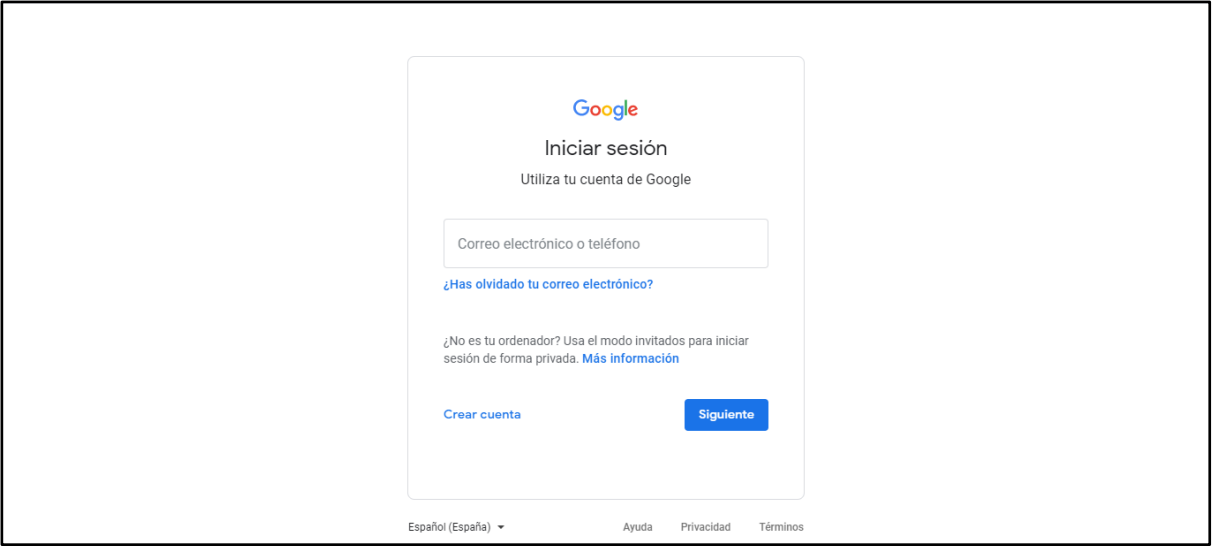

Finalizados esos pasos ya se encontrarán dentro del Aula Virtual. Lo que sigue, es **ingresar a las CLASES de los Docentes**, lo que se llama "**Apuntarse a una Clase**".

## **2. ¿A cuántas Clases debo Apuntarme?**

Cada alumno se apuntará a **UNA CLASE**; que será la sala donde cursa su hijo/a.

## **3. ¿Cómo Apuntarse a una Clase?**

Es muy sencillo: En la parte superior derecha verán un **+** y si hacen clic allí, aparecerá el cartelito *"Apuntarse a una clase"*, donde harán nuevamente Clic.

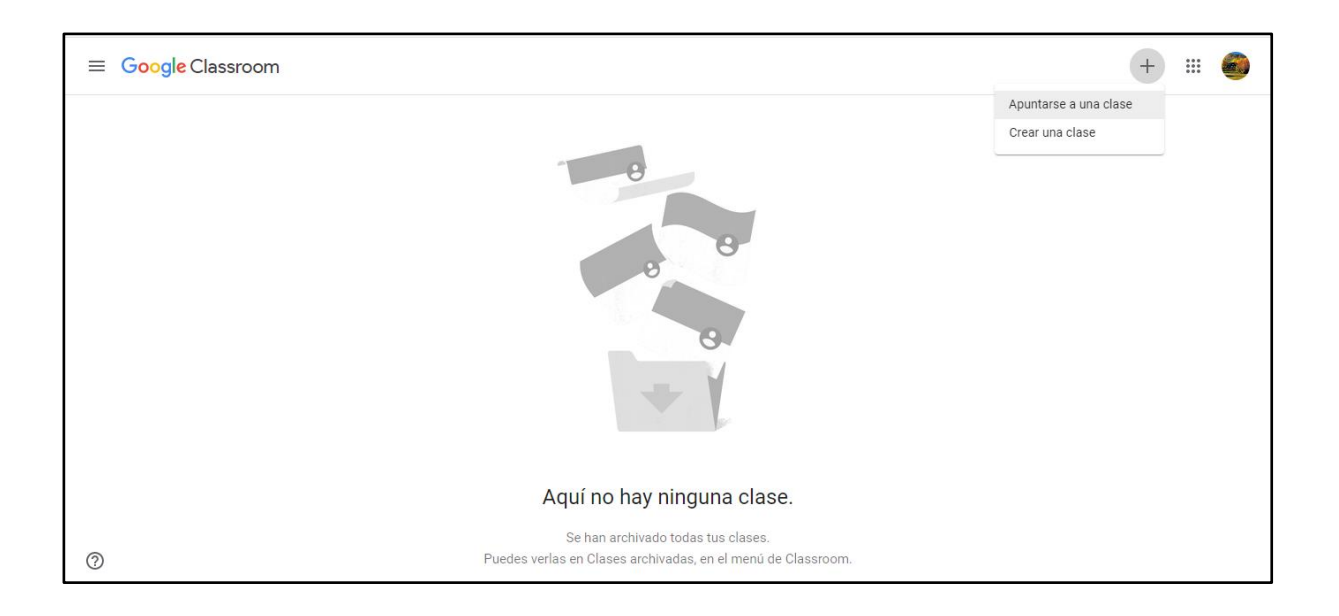

En ese momento se les solicitará el **Código de la Clase** (más adelante están todos los Códigos necesarios de cada sala)**.**

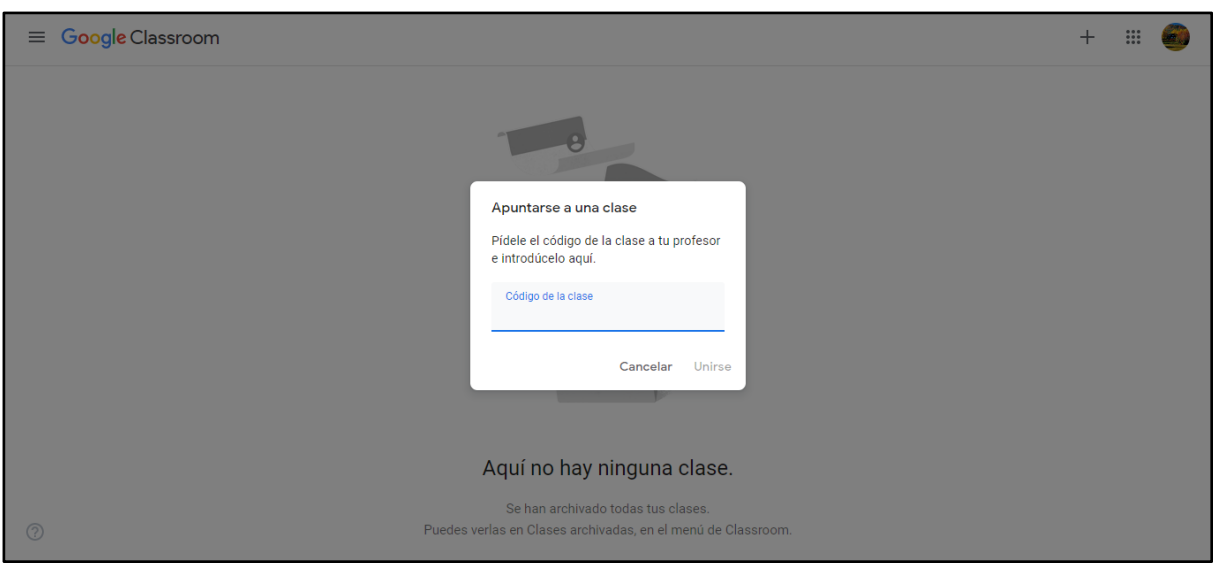

Allí cada alumno escribirá el **Código de la Seño de su sala**; y luego harán Clic en **Unirse**. *¡Felicitaciones! ya estás en la Clase!!!!!!*

## **4. ¿Cuáles son los Códigos que necesitamos?**

A continuación les damos los **Códigos correspondientes a cada SALA de NIVEL INICIAL con sus materias especiales y mails de consultas** 

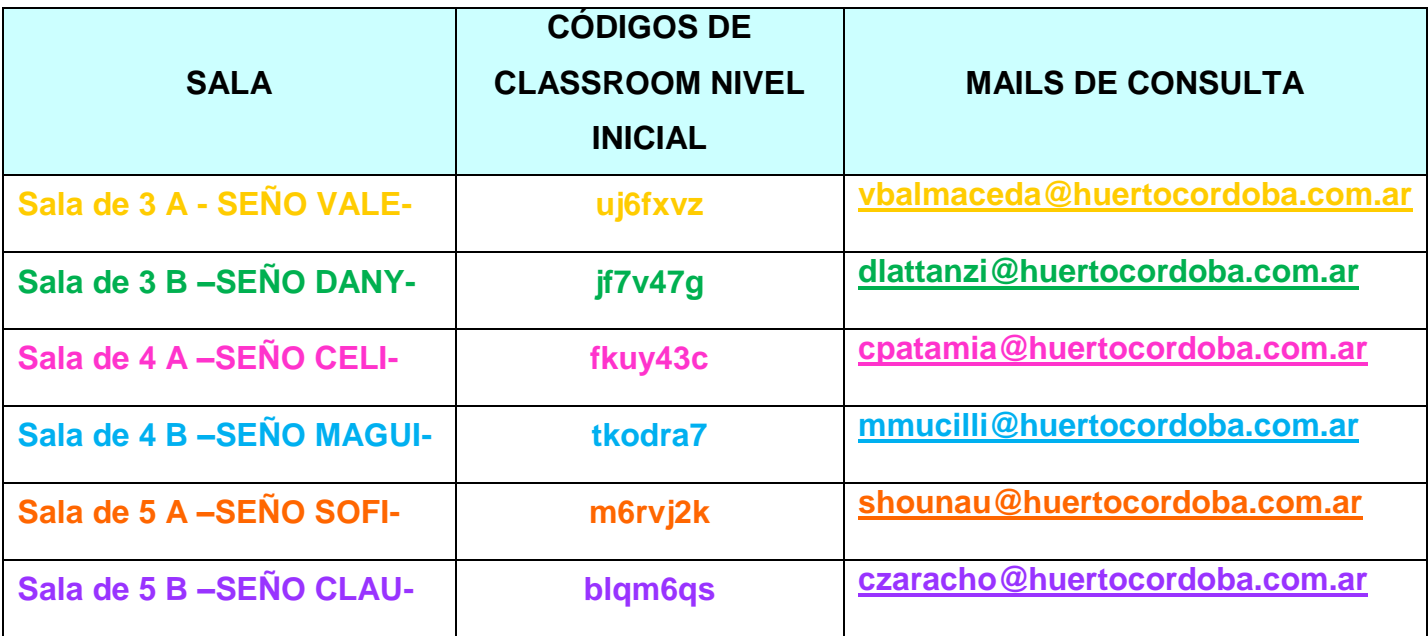

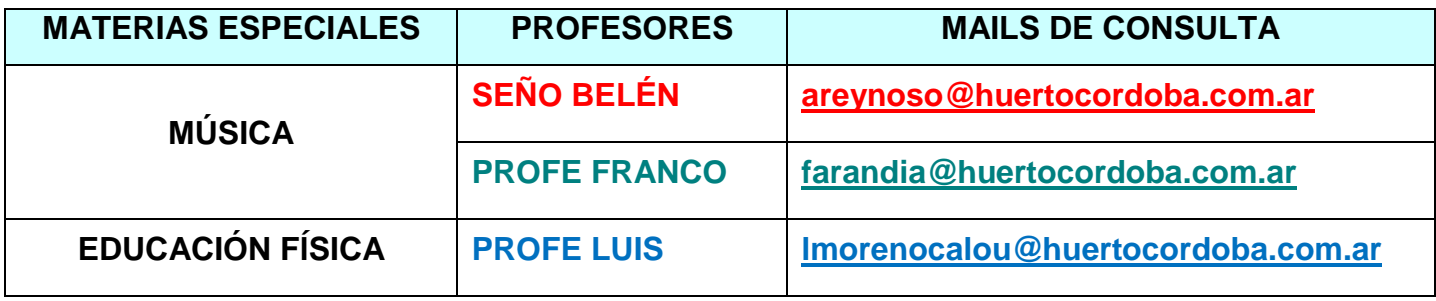

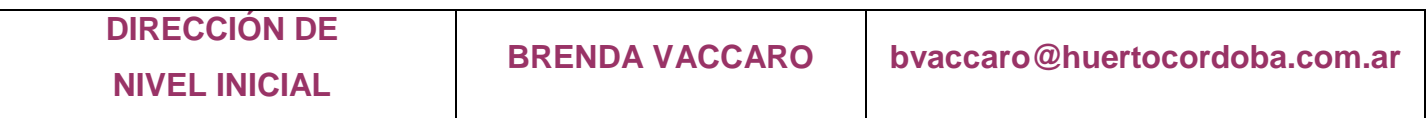

#### **5. ¿Cuándo se publican las clases o Tareas que envían los docentes?**

Los docentes subirán las clases de toda la semana los días **LUNES**, procurando respetar los tiempos individuales de los niños y así favorecer el aprendizaje en tiempos más flexibles.

**Cada actividad tendrá la fecha para cada día** y deberá ser enviada al docente en la fecha estimativa de entrega mediante la misma herramienta de Aula Virtual.

#### **6. ¿Cómo ver las actividades?**

Encontrarán 3 solapas en la parte superior: TABLÓN- TRABAJO DE CLASE- PERSONAS. Para tener una mejor organización de las actividades ustedes deberán ir a la sección de **TRABAJO DE CLASE** y ahí encontrarán distintos títulos con sus temáticas específicas, elaborados por los docentes: por ejemplo: habrá un sector de saludos, otro de catequesis (con las actividades de animación pastoral), también de música y educación física, y el título con las actividades propias de la sala. También pueden consultar el rincón literario o de canciones que los niños ya conocen.

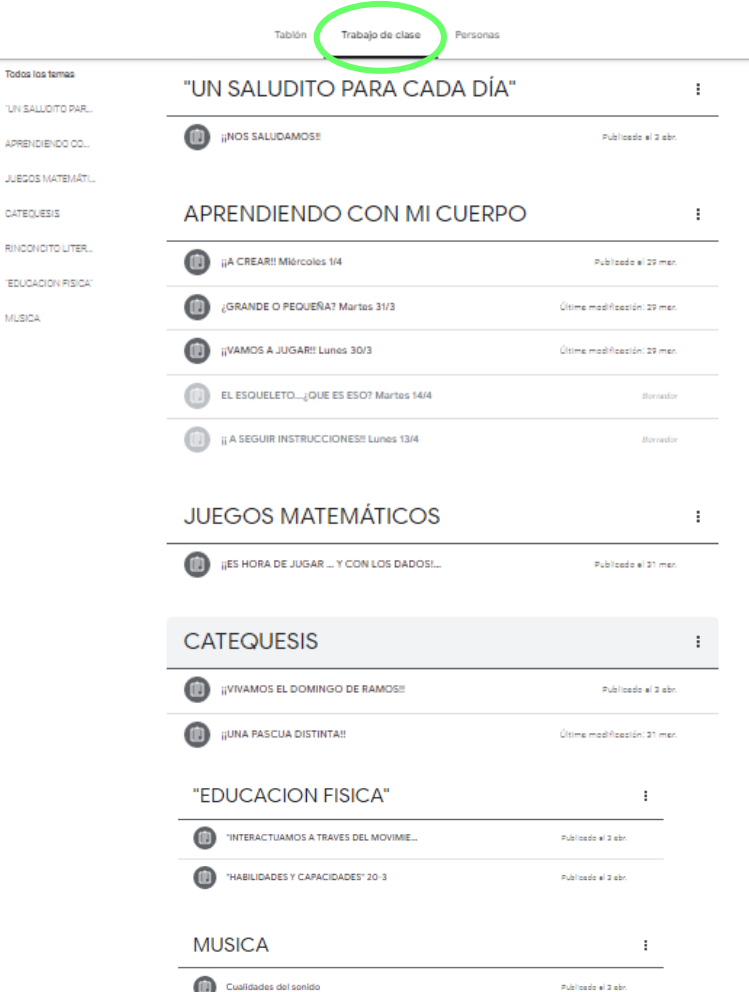

Todo

APRE

repu MUS)

## **7. ¿Cómo se adjuntan los trabajos para enviar a los docentes?**

Al abrir la tarea aparecerá la ventana **"Tu trabajo".** En la parte donde dice **+ Añadir o crear** se despliega una serie de opciones para compartir la tarea realizada por el alumno. Pueden incluir archivos, enlaces de drive, etc.

Al finalizar deberán **marcar la tarea como finalizada**, la cual se enviará directamente al mail del docente que asignó esa tarea.

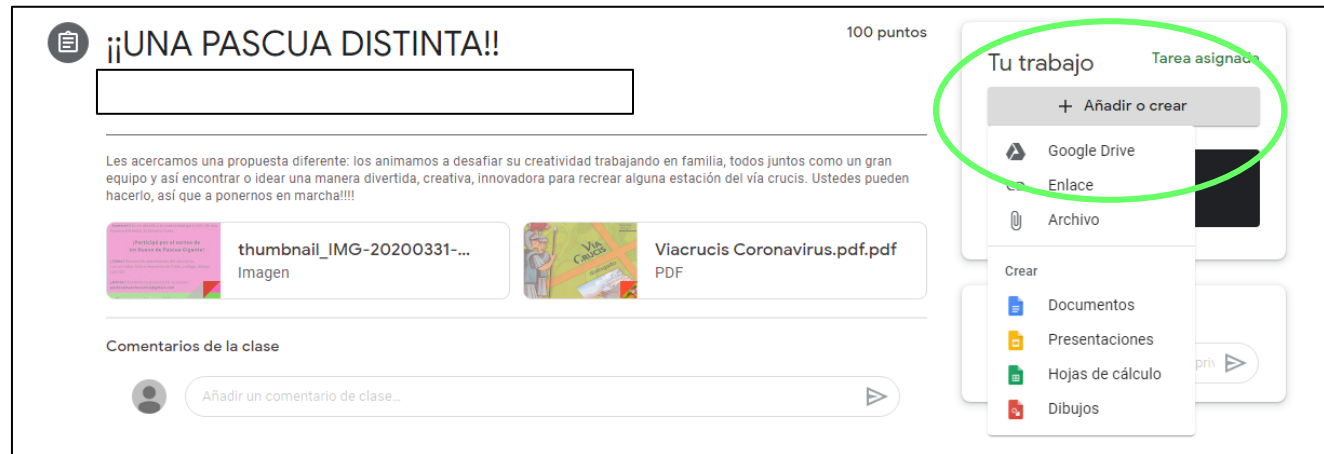

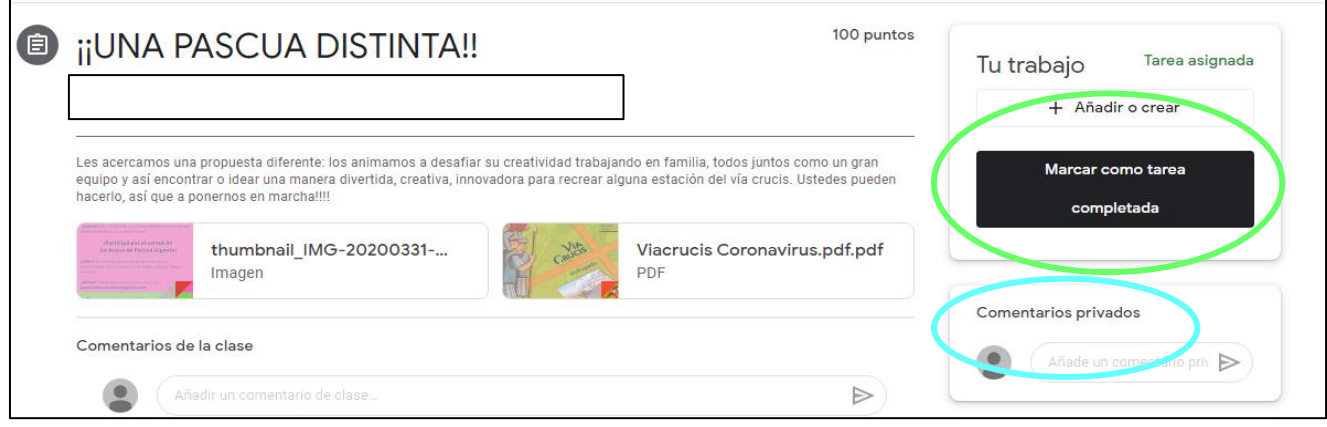

## **8. ¿Cómo realizar un comentario o consulta al docente?**

Para ello, en la misma tarea se encuentra habilitado el espacio de **Comentarios privados**. Allí podrán evacuar dudas, preguntas o comentarios que serán respondidos de manera privada.

## **9. ¿Cómo hago si surge una duda mientras resuelvo las actividades?**

Dentro de la misma CLASE, se pueden hacer comentarios o preguntas relacionadas con las actividades.

Cada día los docentes estarán a disposición de los alumnos, **entre las 13:30 y las 17:30 hs**, para cualquier duda que surja en el momento de las actividades.

## *Queridas Familias:*

*Es muy preciado y reconocido el esfuerzo que cada uno está realizando en estos momentos en que la situación de la pandemia nos atraviesa a todos y en todos los aspectos de la vida de cada uno, también de los niños.* 

*De la mano de nuestra Madre la Virgen sigamos transitando este camino tan nuevo para todos, esperando con Fe en Nuestro Señor y su Voluntad, ofreciendo este tiempo con aceptación y esperanza.*

*Estamos aprendiendo y trabajando junto a ustedes por la educación de nuestros niños. Cuenten con nuestro apoyo y disposición.*

*Equipo Directivo*